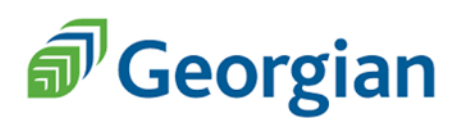

## **Blackboard: Online Tests**

Instructors may provide Quizzes, Tests, Midterms, and Final Exams Online. Tests and their features vary to due to instructor preferences. Commonly used assessment features are included through this document.

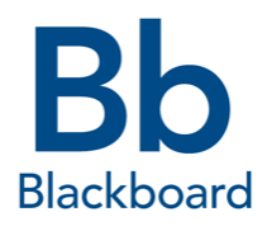

## **How to Access Blackboard Tests:**

- 1. Log onto Blackboard and select your preferred class
- 2. Click on *Test* in the left navigation panel (Other headings: Quiz, Midterm, Final Exam etc.)
- 3. Click on the assessment title to open your test. Carefully read the description and instructions. Instructions may include but are not limited to:
	- **Test time limit**
	- **Automatic Submission and Answer Saving**
	- **Due Date & Time**
	- **Number of Attempts**
- 4. Click *Begin* to start your test; your timer will start simultaneously (If programmed by your instructor).
- 5. **Important:** Do not click the browsers back button, or refresh the page while taking your online test!
- 6. If your test has a time limit, warnings appear at half the time then 5 minutes, 1 minute, and 30 seconds before the test ends.

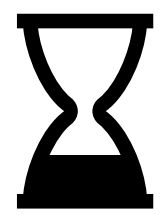

**Helpful Hint:** Click on *Question Completion Status* to identify questions you have completed (grey) and those outstanding (White).

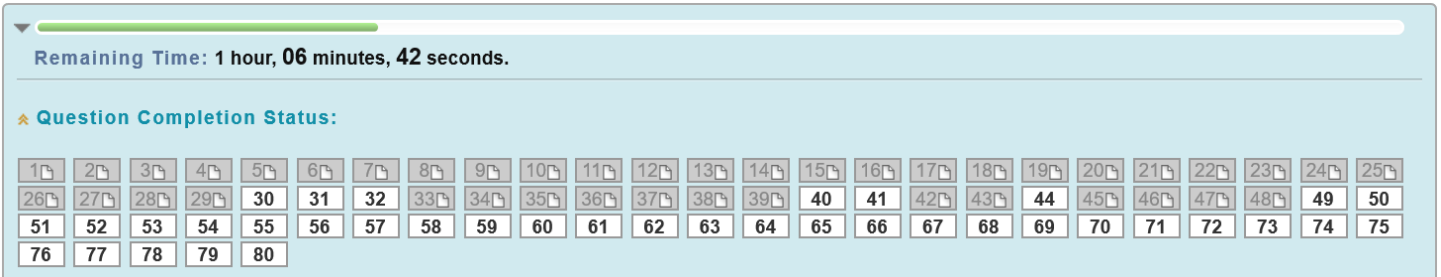

## **Submitting Your Test:**

1. When you are ready to submit your test, click *Save and Submit*.

**Safety Feature:** The online test will notify you if you have outstanding questions to answer prior to submitting. If you would like to submit your test click *OK*. Otherwise, click *Cancel* to return to your test.

- 2. Upon completing your test, you will receive submission details including:
	- Student Name
	- Course Name & Course Code
	- Start Date and Time
	- Submission Date & Time
	- Due Date
	- Time Used to complete the test

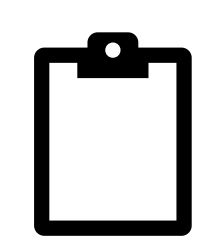

- 3. Finally, click *Ok* to view your results. **Note:** It is at the discretion of the instructor to either immediately release the assessment grade or deliver them at a later date. Assessments with questions requiring manual grading (essay, written etc.) will not be available until graded by your instructor. Once your instructor has applied a grade to your assessment, you will be able to view your grade and instructor feedback (if any).
- *4.* To close your results, scroll to the bottom of your results page and click *Ok*

**Important:** For details regarding your Quiz/Test/Midterm/Exam, **speak to your instructor**. Tests and their features vary to due to instructor preferences. If you have any problems with your assessment(s), contact your instructor immediately.

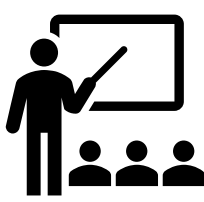